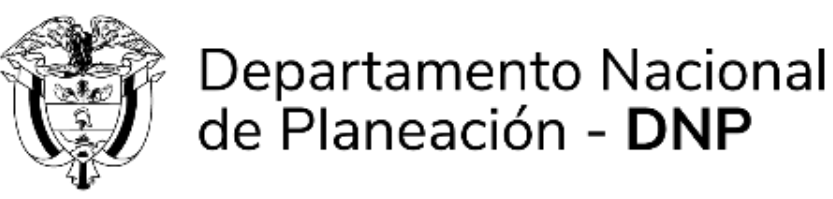

## **INSTRUCTIVO DE LA PLATAFORMA INTEGRADA DE INVERSIÓN PÚBLICA – PIIP**

## **PROCESO DE EJECUCIÓN SUBPROCESO DE AJUSTES FOCALIZACIÓN**

Dirección de Proyectos e Información para la Inversión Pública

Subdirección de Proyectos

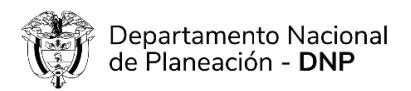

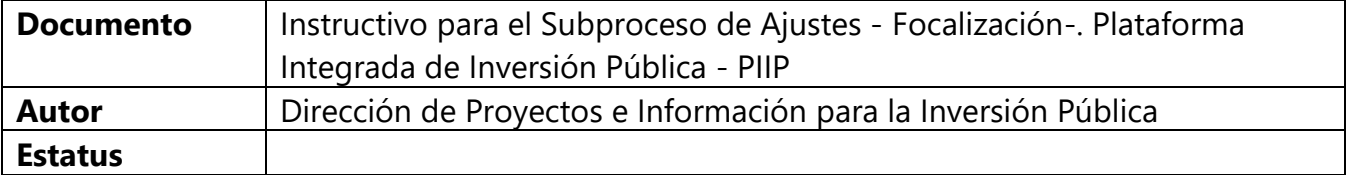

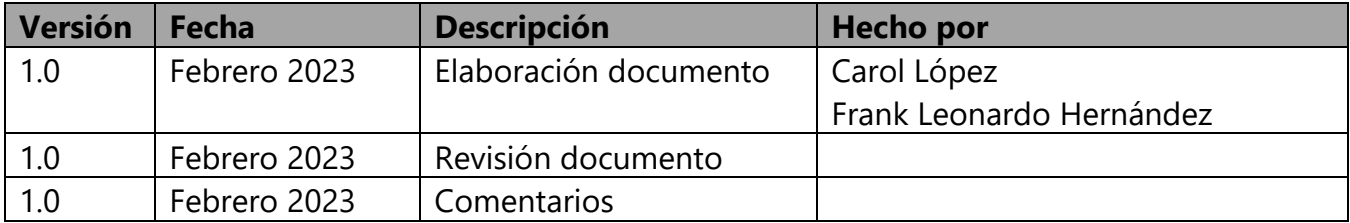

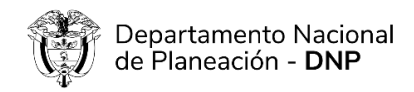

### **TABLA DE CONTENIDO**

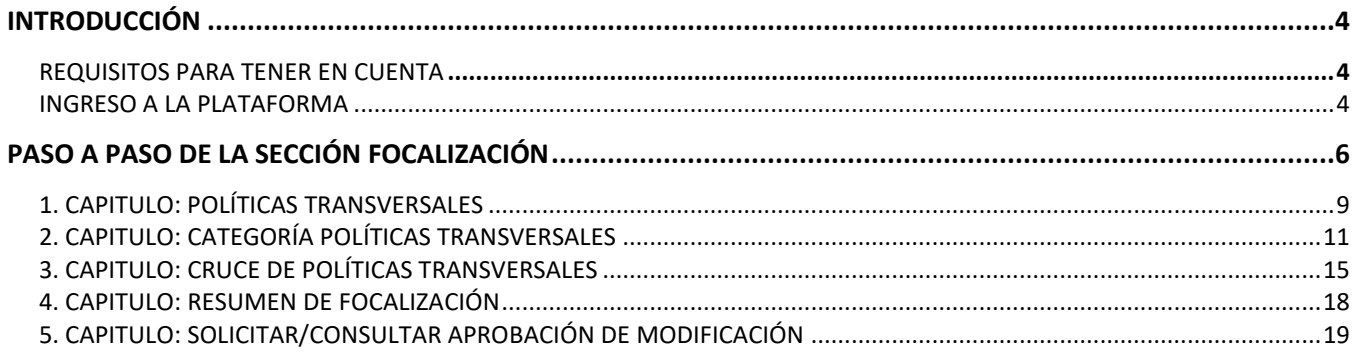

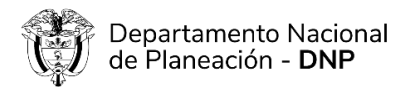

# <span id="page-3-0"></span>**INTRODUCCIÓN**

Este documento hace parte de una serie de instructivos diseñados con el objetivo de guiar a los usuarios en el paso a paso del manejo de la Plataforma Integrada de Inversión Pública – PIIP. De manera puntual, en este instructivo encontrará lo referente a la sección de "Focalización", que hace parte del subproceso de "Ajustes" del proceso de "Ejecución". Los capítulos se trabajan por el Formulador en el primer paso del flujo de ajustes.

### <span id="page-3-1"></span>**REQUISITOS PARA TENER EN CUENTA**

Al momento de dar inicio al proceso de Ejecución en la Plataforma Integrada de Inversión Pública, se debe tener en cuenta que:

- ✓ Los proyectos se deben encontrar en estado "En ejecución"
- ✓ Los proyectos no deben tener ningún ajuste, ni trámite en curso

### <span id="page-3-2"></span>**INGRESO A LA PLATAFORMA**

Para ingresar a la Plataforma Integrada de Inversión Pública - PIIP debe acceder al siguiente enlace **[https://PIIP.dnp.gov.co](https://piip.dnp.gov.co/)** desde un explorador de internet. Para garantizar una conexión estable, se sugiere usar el explorador *Google Chrome.*

Una vez haya ingresado a la dirección web, visualizará una pantalla como la que se muestra a continuación.

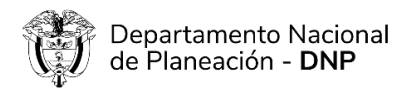

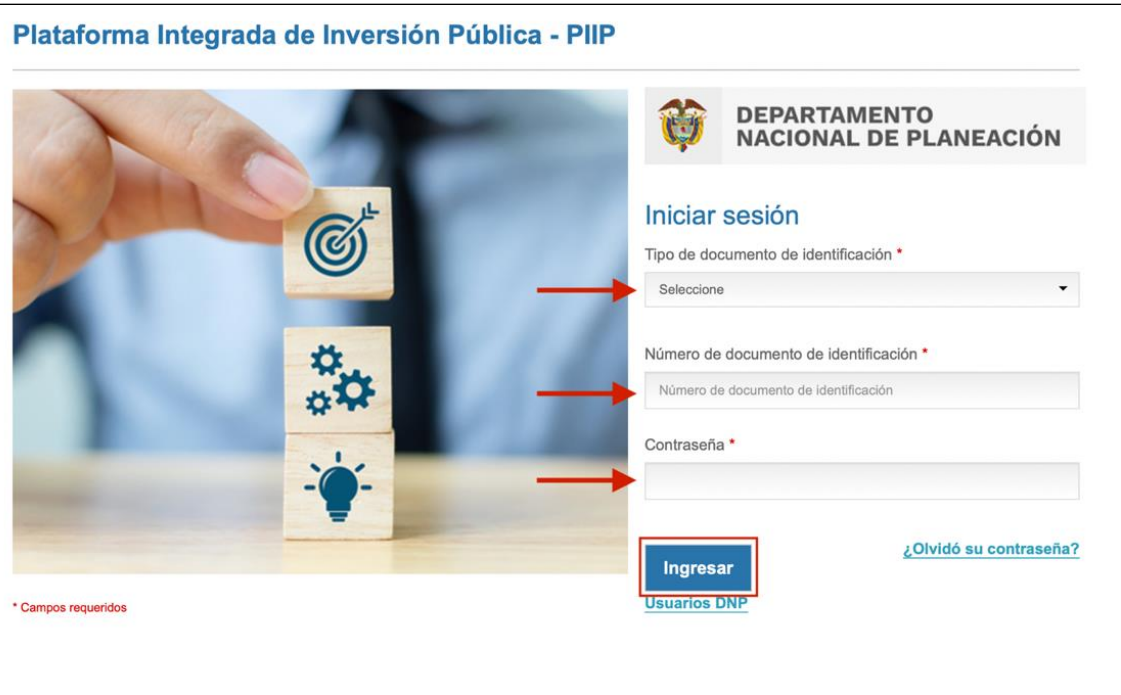

Allí debe diligenciar la información del usuario: tipo de documento de identidad, número de documento de identificación y contraseña. Finalmente, de clic en el botón Ingresar.

Al ingresar debe dirigirse al proceso de "Ejecución" y tiene dos opciones:

- 1. Proyecto: si va a realizar ajustes a un proyecto de inversión
- 2. Trámites: si va a adelantar un trámite presupuestal

Si selecciona la opción 1 remítase al Instructivo de Ajustes proyectos sin trámite presupuestal, si por el contrario va a realizar un trámite presupuestal remítase al Instructivo del trámite presupuestal correspondiente para crear el proceso dependiendo de las acciones específicas que va a adelantar sobre el proyecto, y seguir la secuencia de pasos que le va indicando la herramienta.

### <span id="page-5-0"></span>**PASO A PASO DE LA SECCIÓN FOCALIZACIÓN**

Las entidades estatales del orden nacional conforme a sus competencias identificarán mediante un marcador presupuestal especial, las asignaciones presupuestales para los pueblos indígenas, comunidades negras, afros, raizales, palenqueros y Rrom, con el fin de preparar anualmente un informe de los recursos y los resultados obtenidos en desarrollo de estos pueblos de la vigencia inmediatamente anterior y los recursos apropiados para la vigencia en curso. (Congreso de la República, 2019)

Las políticas transversales se encuentran en línea con el ciclo de la inversión pública. En la Planeación, los proyectos contemplan la población a atender desde la formulación de los proyectos, y desde la viabilidad, se revisa que el flujo contemple la política a atender. En la Gestión de recursos, la entidad focaliza los recursos por cada política transversal. Finalmente, en la Ejecución se realiza el seguimiento de los recursos focalizados, correspondientes a la política transversal previamente definidas.

El esquema nuevo exigirá que la focalización se haga solo para los productos que se asocian a intervenciones relacionadas con la política transversal, en ese orden de ideas podría focalizarse en un producto o todos los productos contenidos en el proyecto, cambiando el esquema anterior, que solo exigía la focalización a nivel general. La asociación de la información debe seguir este esquema en cascada:

➔Política transversal ➔Categoría - Subcategoría ➔ Fuente **→** Producto ➔ Localización

Las políticas actuales son:

- Actividades de ciencia, tecnología e innovación
- Cambio climático
- Construcción de paz
- Control a la deforestación y gestión de los bosques
- Discapacidad e inclusión social
- Equidad de la mujer
- Gestión de riesgos de desastres
- Grupos étnicos Comunidades Afrocolombianas
- Grupos étnicos Comunidades Indígenas

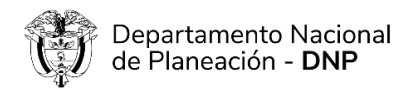

- Grupos étnicos Comunidades Negras
- Grupos étnicos Comunidades Palenqueras
- Grupos étnicos Comunidades Raizales
- Grupos étnicos Pueblo Rrom
- Participación ciudadana
- Primera infancia, infancia y adolescencia
- Red unidos
- Seguridad alimentaria
- Tecnologías de información y comunicaciones
- Víctimas (incluye como categoría la población en situación de desplazamiento)

El paso a paso para el ajuste de la sección de focalización es la siguiente:

1. El Paso 1 dentro de un "Ajustes proyecto" es realizado por el rol "Formulador" y es el primero de los pasos del subproceso de "Ajustes". Para dar inicio de clic en el número uno (1).

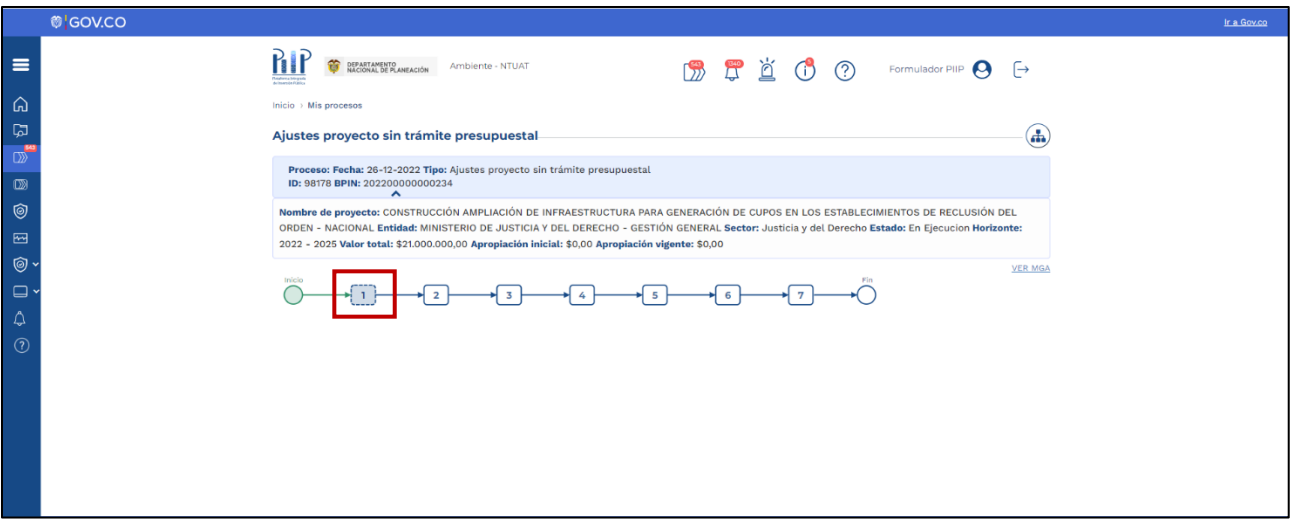

2. En la ventana que se abre se observan cinco (5) secciones denominadas "Datos Generales", "Recursos", "Focalización", "Justificación" y "Soportes".

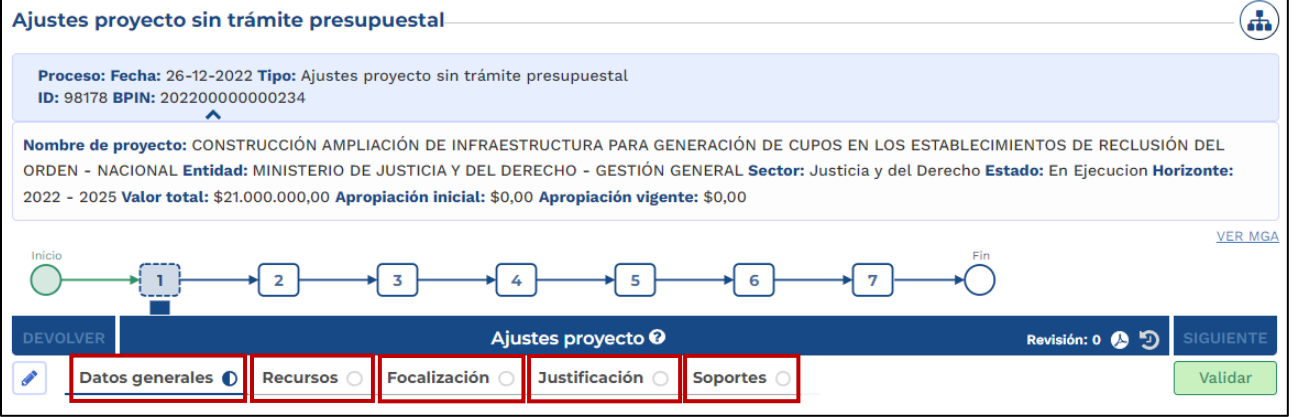

3. La tercera sección se denomina "Focalización", en esta sección encontrará los capítulos "Políticas transversales", "Categoría de políticas transversales", "Cruce de políticas transversales", "Resumen de focalización" y "Solicitar/consultar aprobación de modificación".

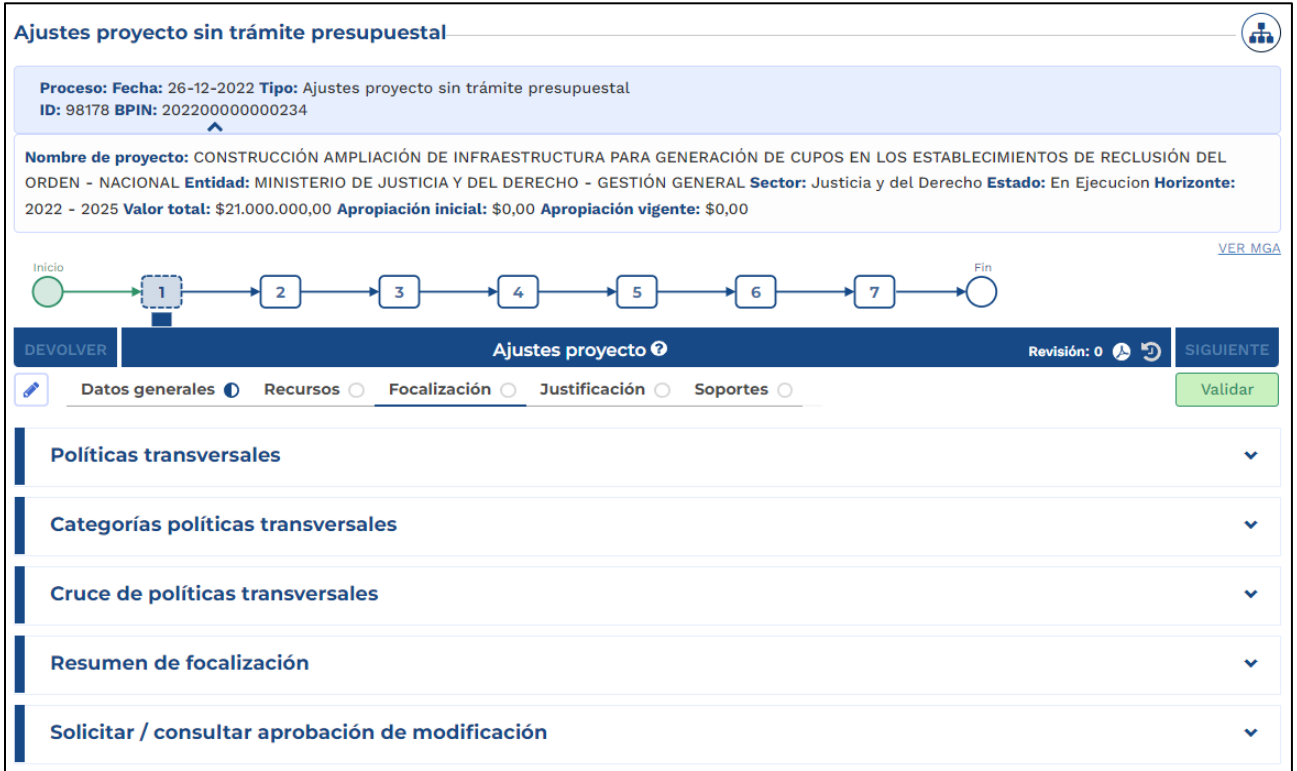

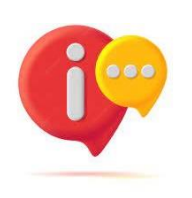

El capítulo "Solicitar/consultar aprobación de modificación" solo estará disponible para las políticas Víctimas, Equidad de la mujer, Construcción de paz y Grupos étnicos, y hasta el momento en que se modifiquen los valores en sus respectivas tablas dentro del capítulo "Categorías políticas transversales".

#### <span id="page-8-0"></span>**1. CAPITULO: POLÍTICAS TRANSVERSALES**

1.1. *Agregar o desasociar políticas transversales*. Dando clic en el primer capítulo "Políticas transversales" se visualizarán las políticas previamente asociadas.

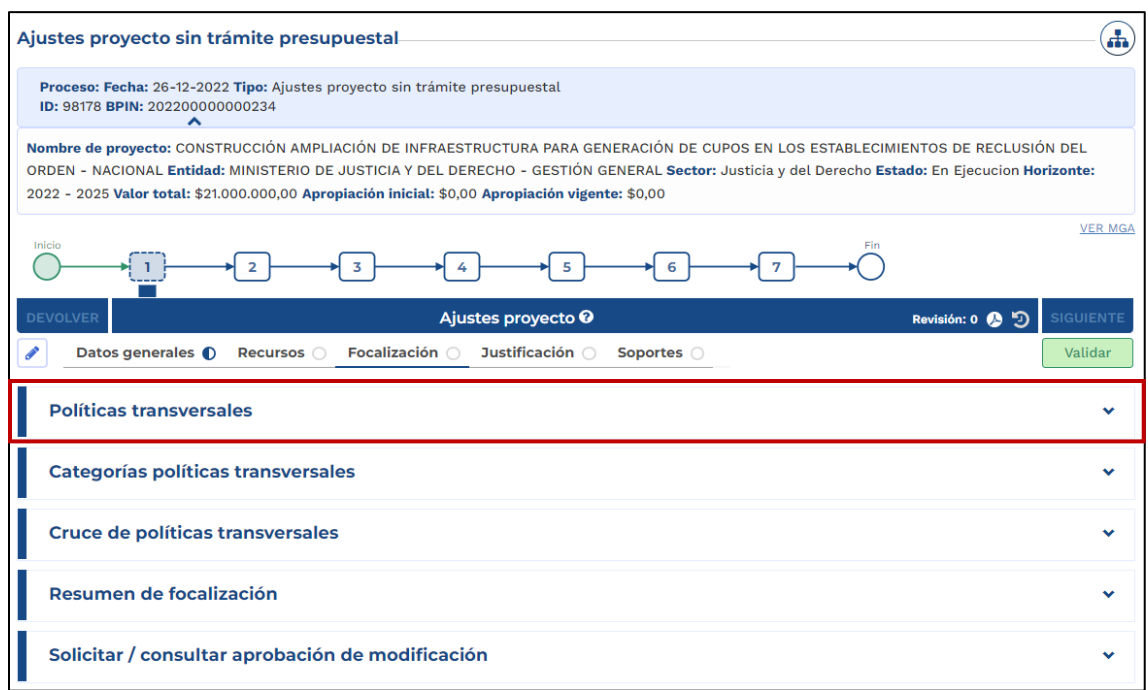

Si lo requiere podrá realizar la inclusión de alguna de las políticas transversales en los casos en que no se encuentre identificada desde la formulación dando clic en "Agregar política trasversal".

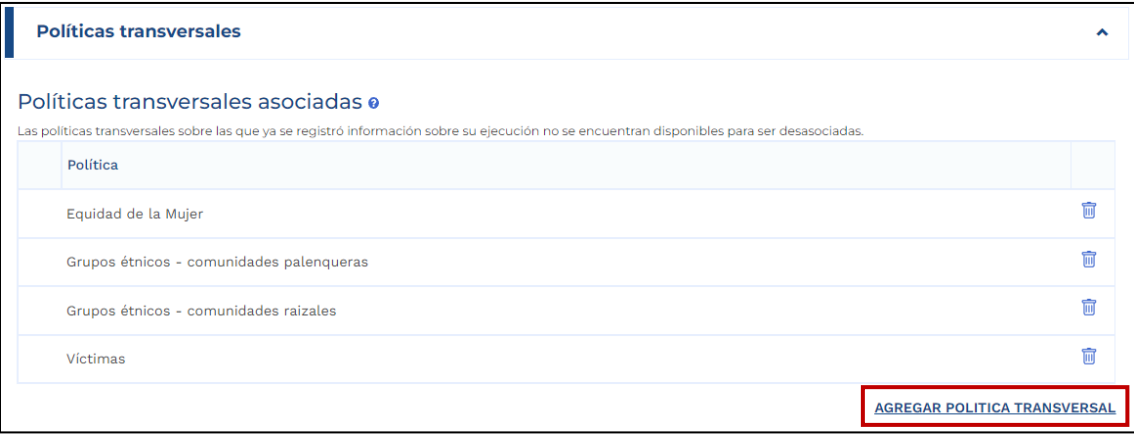

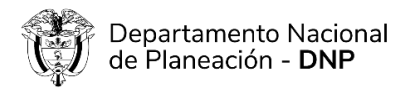

Se abrirá una ventana emergente donde se listarán las políticas transversales, seleccione la política que va a asociar dando clic en el cuadro de lado izquierdo de la política.

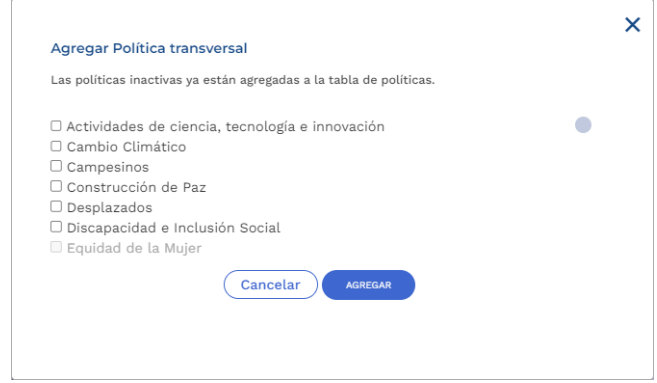

#### **NOTA**:

- Si lo requiere puede seleccionar más de una política.
- Las políticas que visualiza en un color gris más claro corresponden a políticas transversales que previamente se asociaron en la MGA Web o en un ajuste anterior.

Cuando se le marque un visto bueno en blanco en un fondo azul de clic en el botón "Agregar".

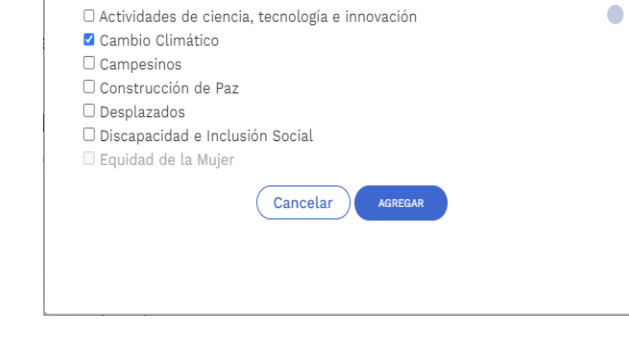

Las políticas inactivas ya están agregadas a la tabla de políticas.

Agregar Política transversal

El sistema le mostrará un mensaje confirmando que la política fue agregada con éxito, y una solicitud de verificación del total del producto para que al validar no presente inconsistencias.

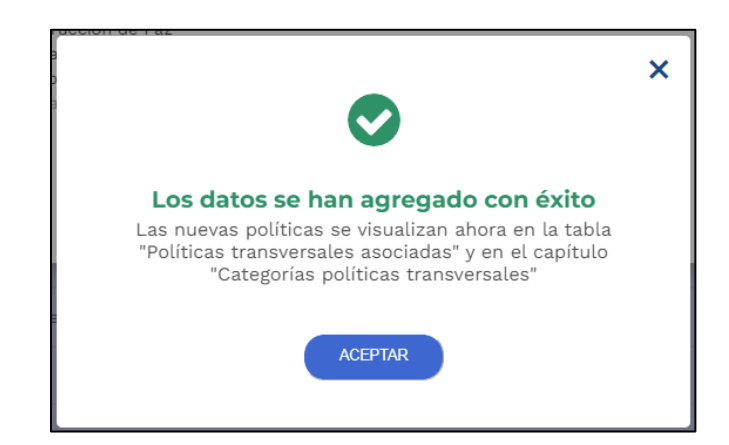

×

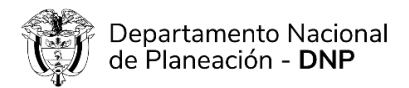

Si por el contrario requiere desasociar una política de clic en la imagen de la caneca que se encuentra al lado derecho de la política.

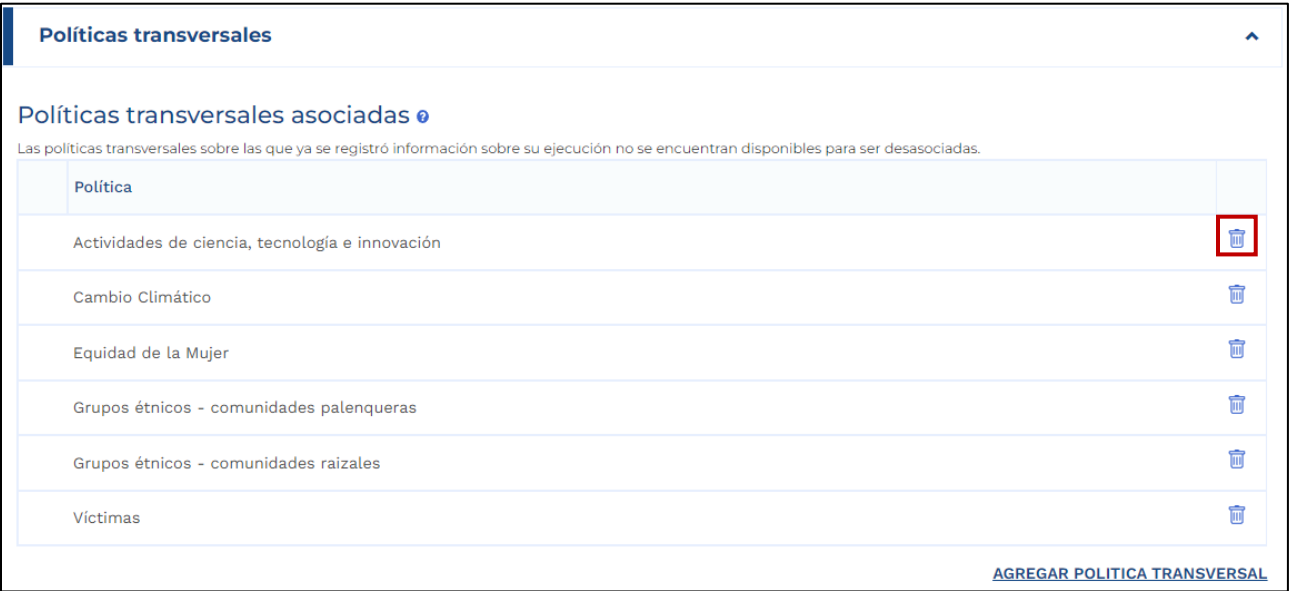

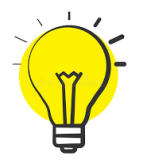

Recuerde que no podrá desasociar políticas transversales en las que se haya registrado ejecución a través del "Reporte avance ejecución".

#### <span id="page-10-0"></span>**2. CAPITULO: CATEGORÍA POLÍTICAS TRANSVERSALES**

2. En el segundo capítulo se visualizará la tabla "Resumen de focalización" en donde se mostrará las políticas transversales previamente asociadas.

Para ingresar a registrar la información para cada una de las políticas de clic en el botón "INGRESAR", y la plataforma lo llevará hasta la visualización de las categorías de la política seleccionada.

#### Resumen focalización

Para que se muestren otras políticas en esta tabla, agréguelas desde el capitulo anterior "Políticas transversales" Para cargar focalización de forma masiva, todas las políticas deben tener por lo menos una categoría asociada \*La opción para focalizar en indicadores específicos asociados a la política transversal solamente está disponible para "Equidad de la Mujer" y "Construcción de Paz"

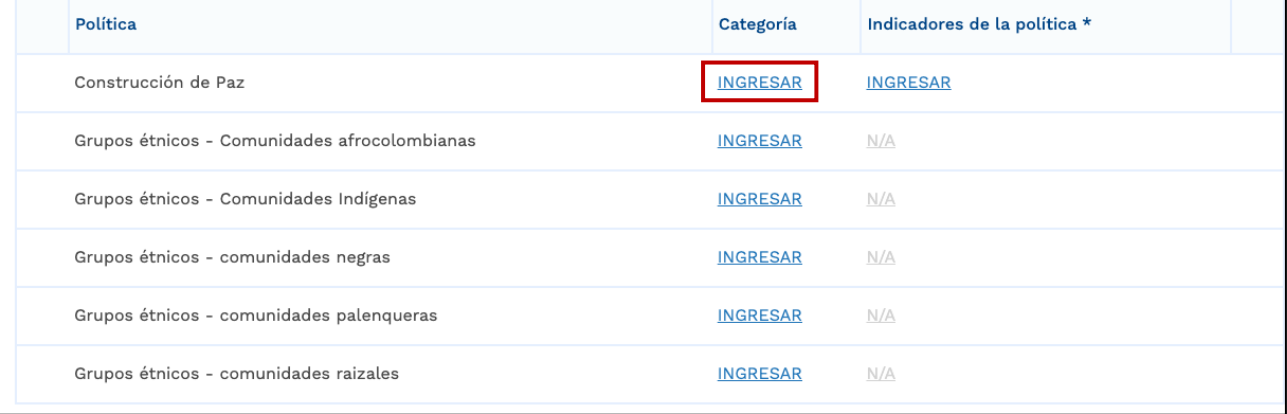

2.1. *Inclusión de categorías*. Si lo requiere podrá realizar la inclusión de categorías dando clic en el botón "AGREGAR CATEGORÍA".

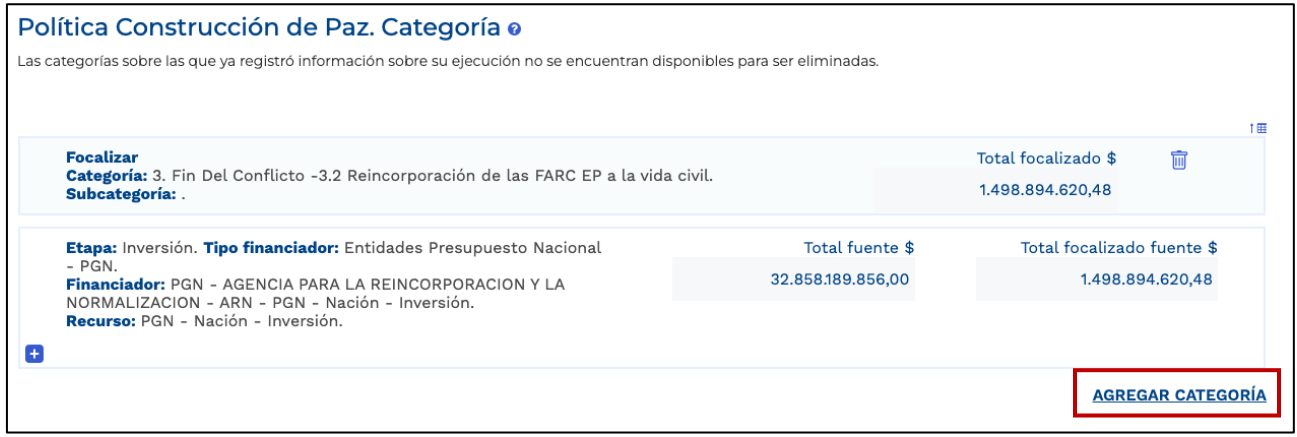

Dando clic en "AGREGAR CATEGORÍA" se abrirá una ventana emergente, con listas desplegables para agregar Categoría y Subcategoría.

Desplegando la lista de categoría podrán asociarse las que están disponibles para la política.

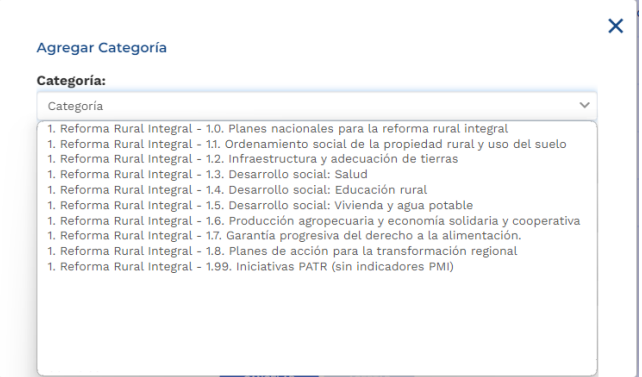

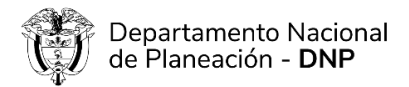

Una vez elija la categoría a agregar se abrirá en la ventana emergente la lista desplegable para agregar Subcategoría.

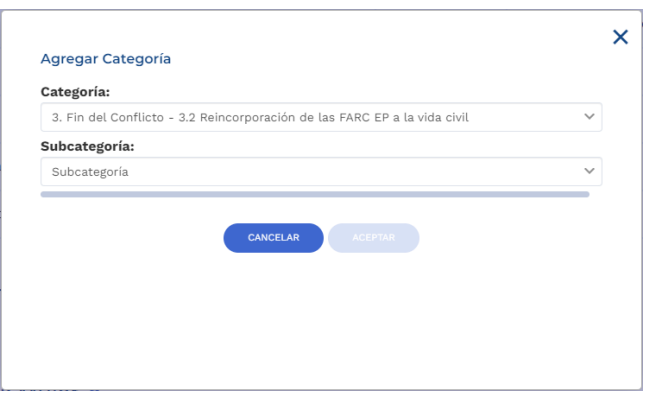

**NOTA**: En la política "Construcción de Paz" aparecerán "Categoría" y "Subcategoría" en un solo menú. En este caso en la lista de selección "Subcategoría" debe elegirse "No Aplica".

2.2. A*justes en focalización de productos.* Una vez tenga identificada la categoría de la política transversal podrá desplegar los productos del proyecto, dando clic en el símbolo "+" de la parte inferior izquierda que se encuentra debajo de la Fuente de financiación.

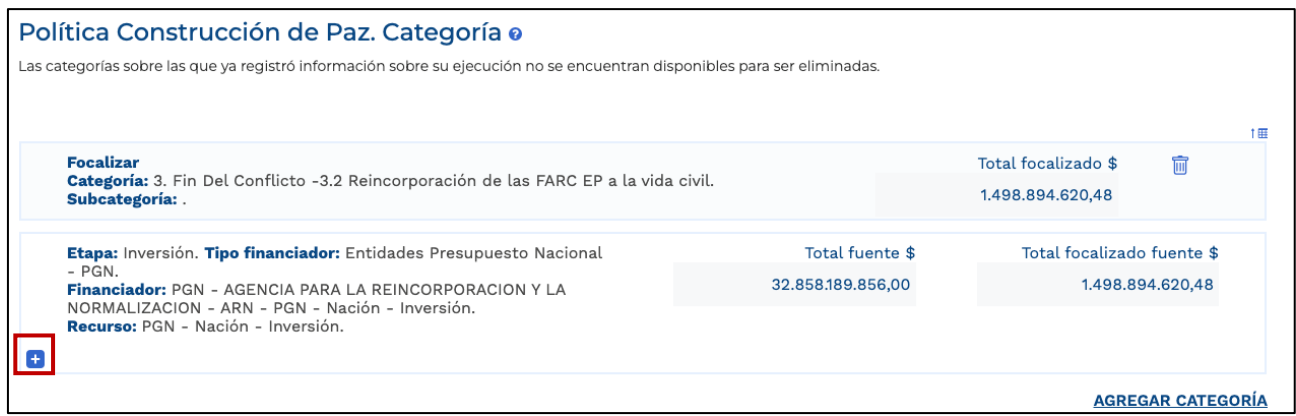

Se desplegará los productos del proyecto y la información correspondiente a cada uno de ellos.

Dando nuevamente clic en el símbolo "+" de la parte inferior izquierda de información del producto podrá visualizar las localizaciones (el sistema cargará las localizaciones ingresadas en la MGA o en la sección "Datos generales").

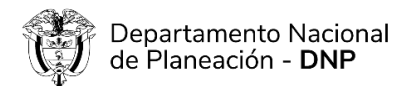

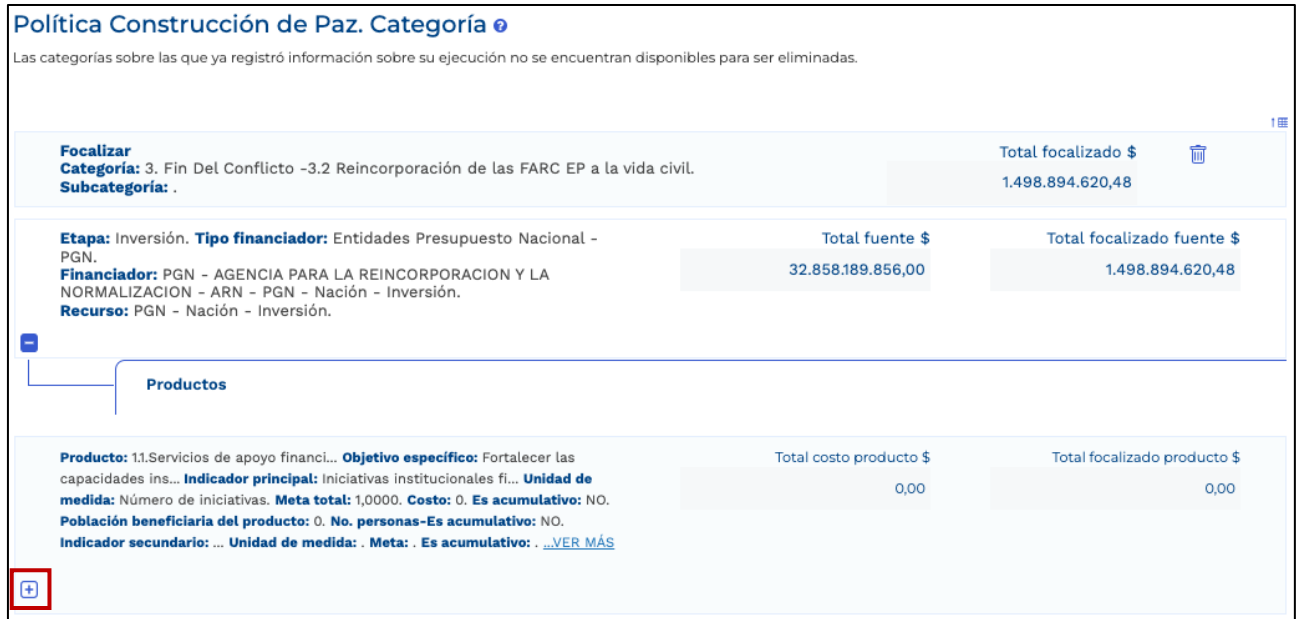

Podrá visualizar la tabla para el registro de la focalización en recursos, metas y personas (solo si es una política que focaliza en beneficiarios) de cada localización, dando clic en el símbolo.

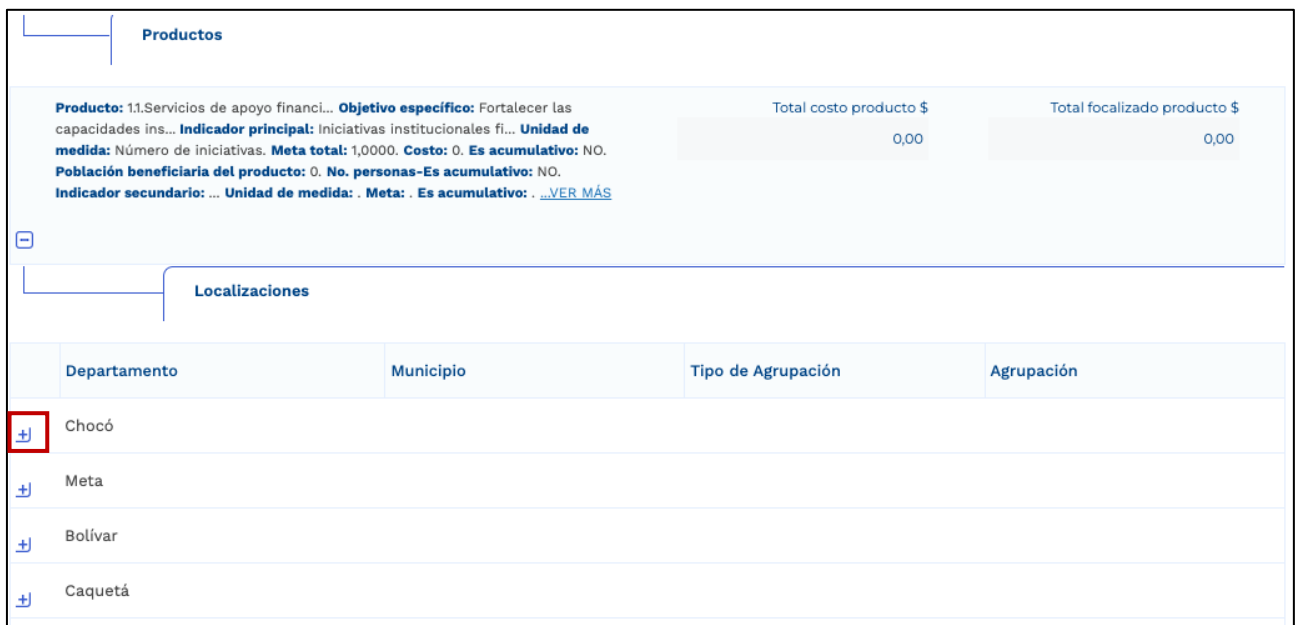

**Nota.** Para las políticas que focalizan en beneficiarios se les habilitará el campo de "Personas categoría". En caso de que sea una política que no focaliza en beneficiarios en el campo se visualizará un N/A.

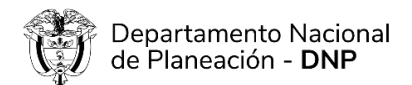

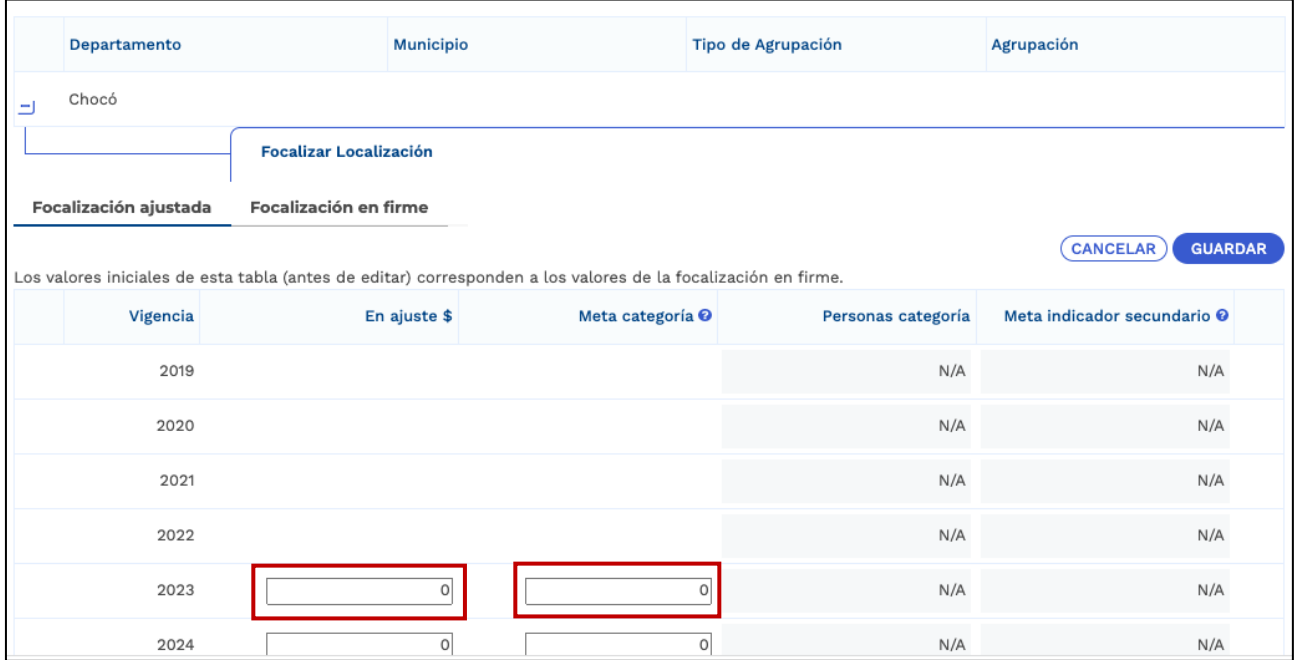

**NOTA**: Para proyectos que se migraron del SUIFP a la PIIP no se podrá focalizar en vigencias anteriores a la vigencia en curso, ya que estás se encuentran cerradas porque ya se ejecutaron los recursos. Por lo anterior, en la plataforma solo se deberá registrar la información de la vigencia en curso hasta el final del horizonte del proyecto.

#### <span id="page-14-0"></span>**3. CAPITULO: CRUCE DE POLÍTICAS TRANSVERSALES**

Cuando se despliegue el capítulo se visualizará información de la etapa del proyecto, el tipo de financiador, financiador y el tipo de recurso.

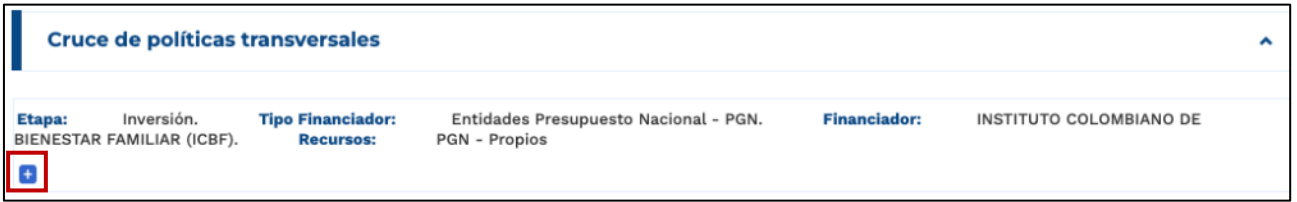

Al dar clic en el símbolo "+" de la parte inferior izquierda de la fuente de financiación se desplegarán las políticas transversales asociadas al proyecto.

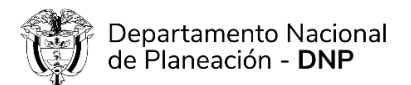

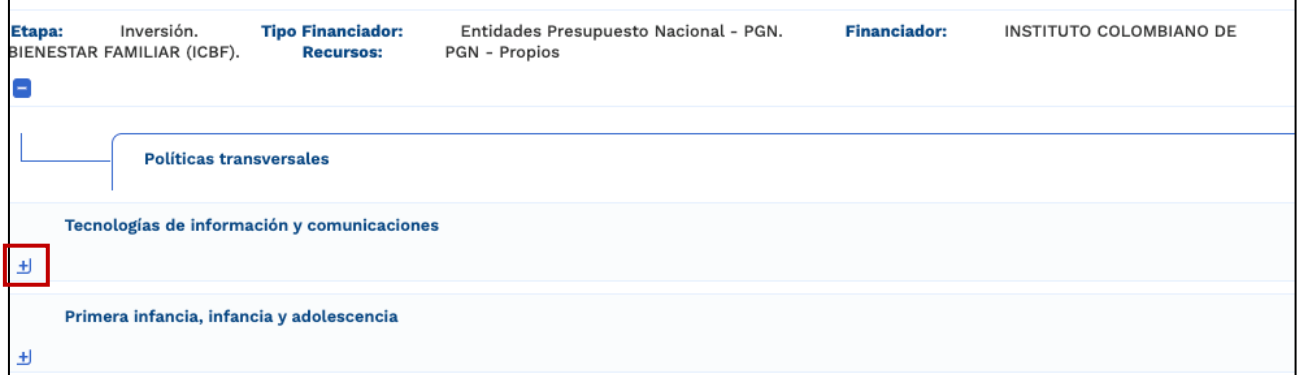

Dando clic en el símbolo "+" de la parte inferior izquierda en alguna de las políticas transversales se abrirán las localizaciones del proyecto.

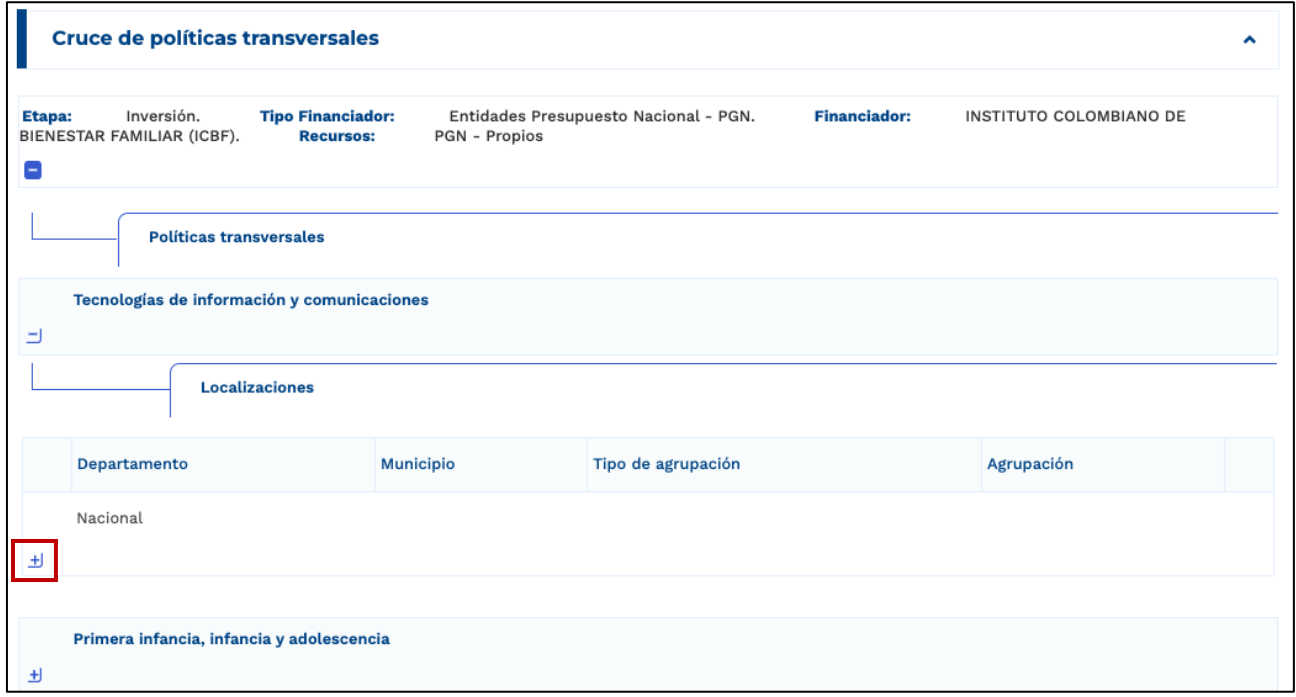

Al dar nuevamente clic en el símbolo "+" de la parte inferior izquierda de la(s) localización(es) se abrirá una tabla donde visualizará la "Política principal" y la(s) política(s) contenida(s)

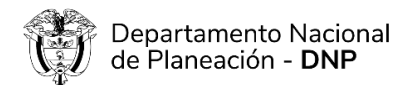

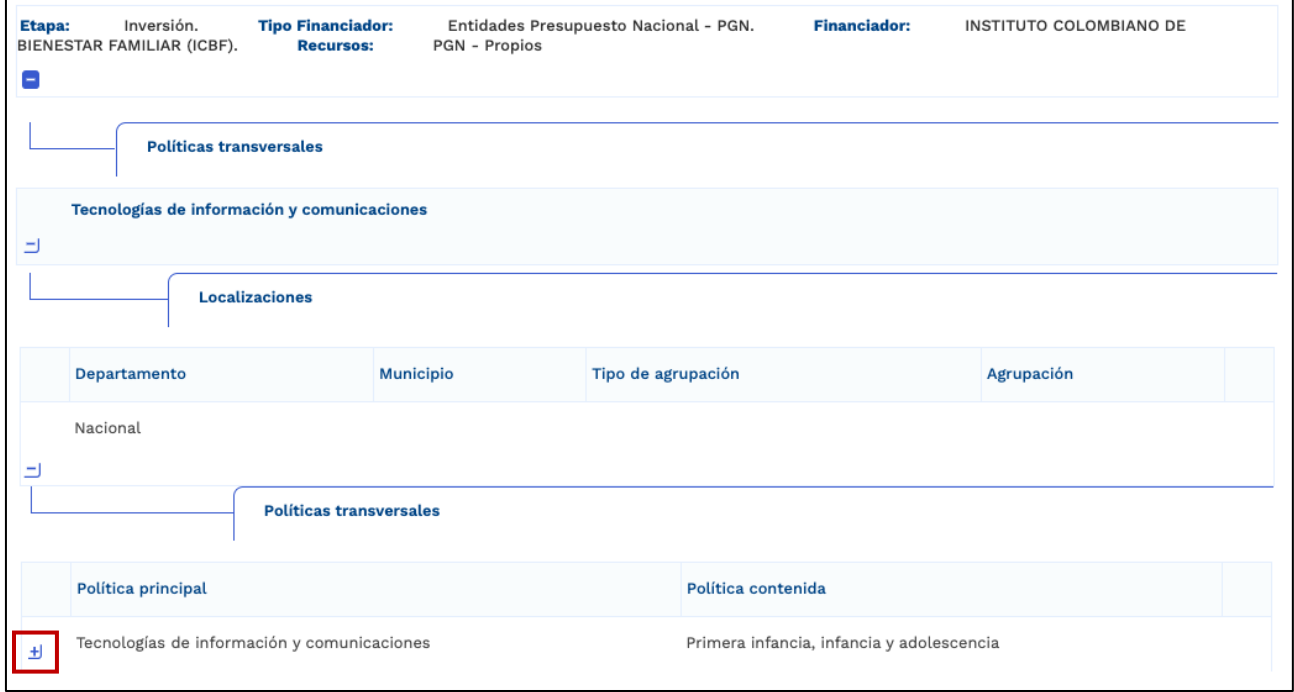

Dando clic en el "+" de la parte inferior izquierda de la "política principal" se desplegarán las opciones para ingresar ajustes en recursos y personas beneficiadas en la(s) política(s) contenida(s) sobre la que se requiera ajustar información de cruce de políticas.

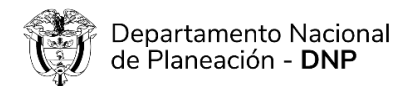

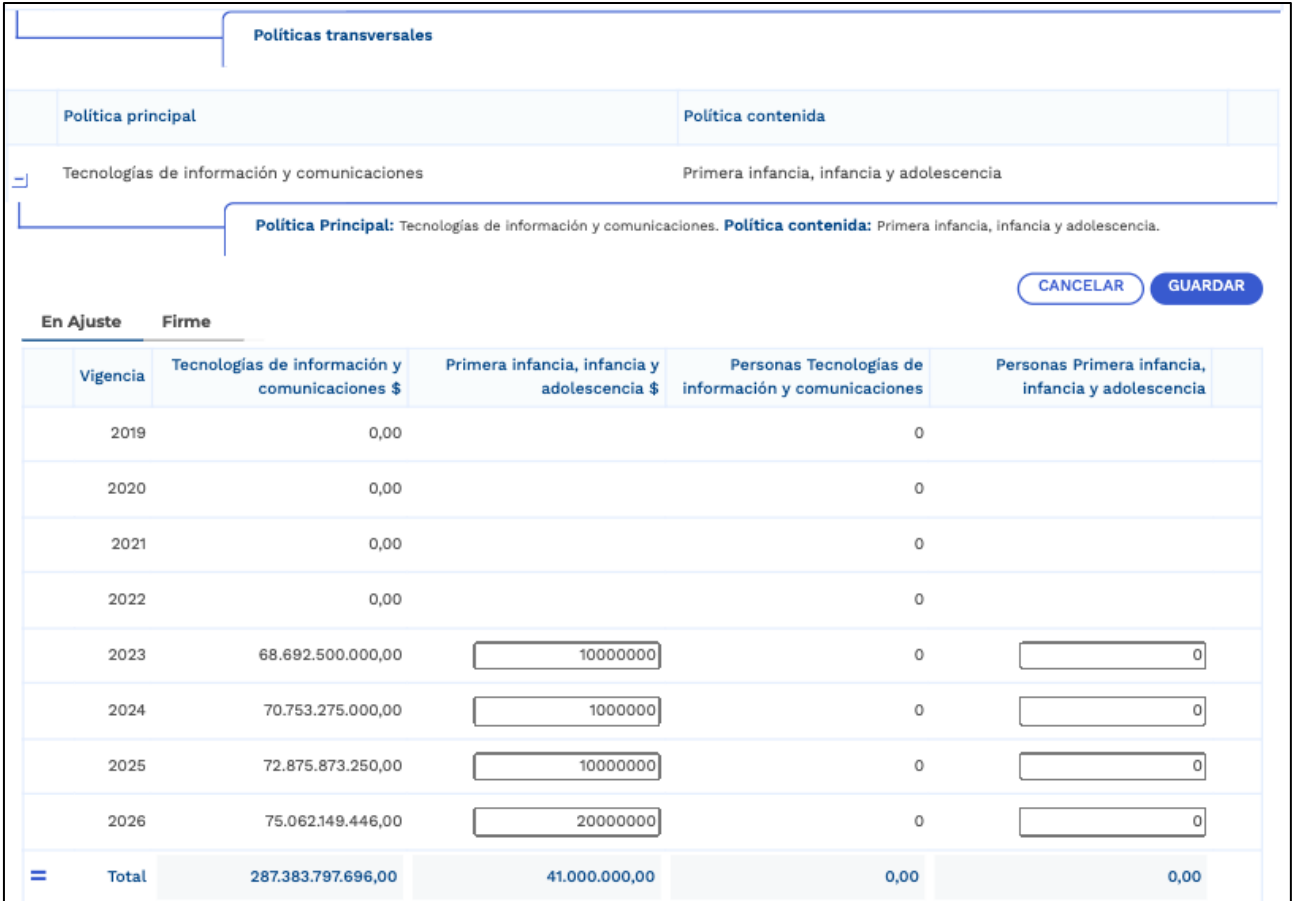

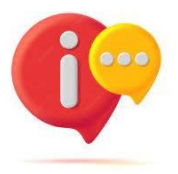

Tenga en cuenta que si la Política principal no focaliza en beneficiarios este campo aparece en ceros y no debería registrar información en la Política contenida pese que la plataforma (a pesar de que habilita el campo) le habilita el campo para agregar personas en la(s) política(s) contenida(s).

#### <span id="page-17-0"></span>**4. CAPITULO: RESUMEN DE FOCALIZACIÓN**

Al ingresar al capítulo aparecerán las políticas transversales, las categorías y subcategorias asociadas, el total de cada categoría y el total de la política transversal.

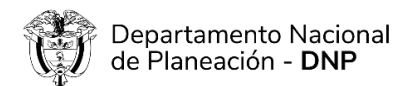

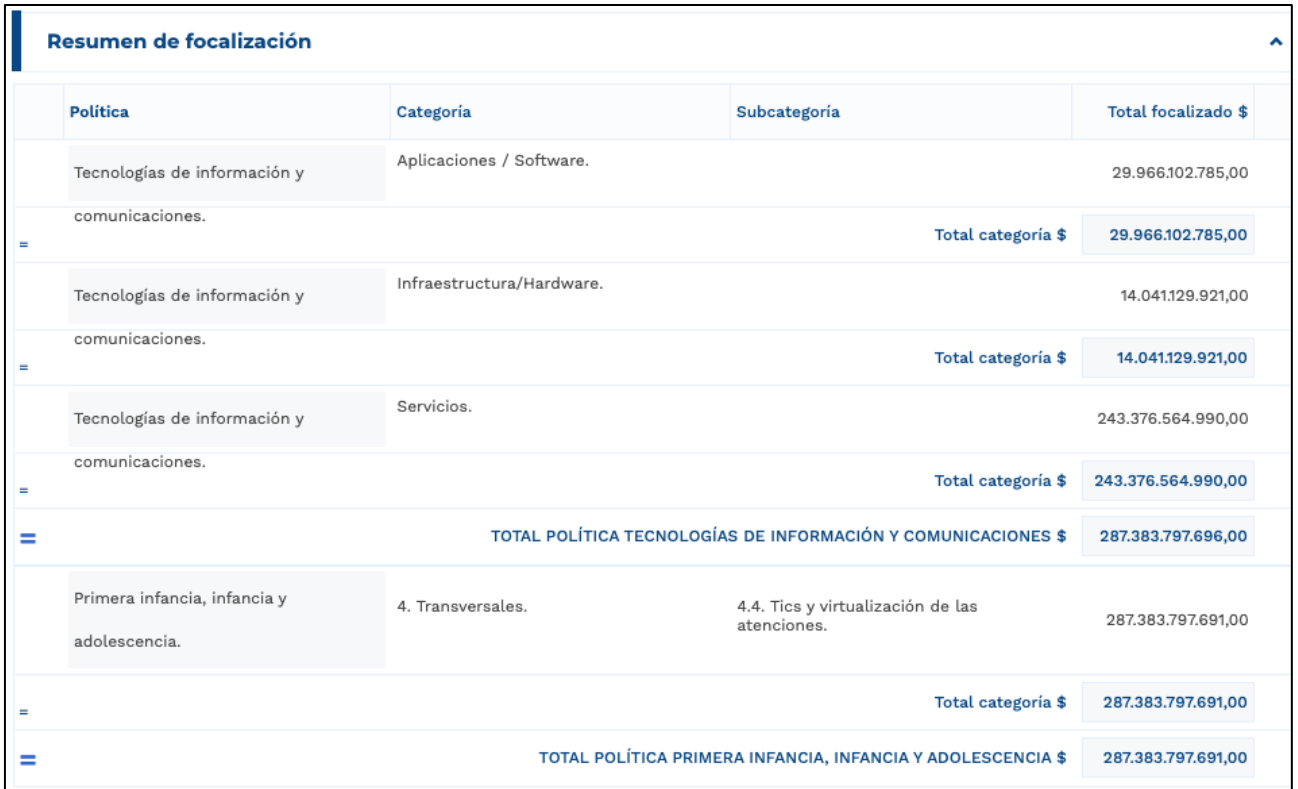

**NOTA**: Este capítulo es solo de lectura y para que el usuario tenga el panorama general de la información que previamente registro.

#### <span id="page-18-0"></span>**5. CAPITULO: SOLICITAR/CONSULTAR APROBACIÓN DE MODIFICACIÓN**

Si realizó modificación en el capítulo "Categorías políticas transversales" en las políticas Víctimas, Equidad de la mujer, Construcción de paz y Grupos étnicos debe solicitar aprobación de dicha modificación a la DT del DNP correspondiente.

Al ingresar al capítulo de clic en el símbolo "+" para solicitar la aprobación de la modificación.

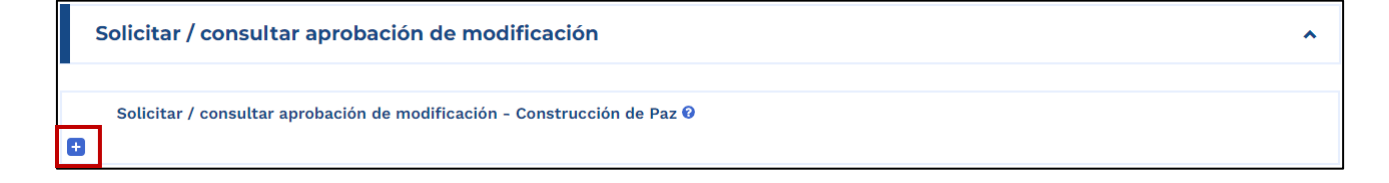

De una justificación de la modificación que está que está realizando de máximo 5000 caracteres. Posteriormente, de clic en el clic en el botón "SOLICITAR".

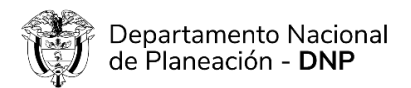

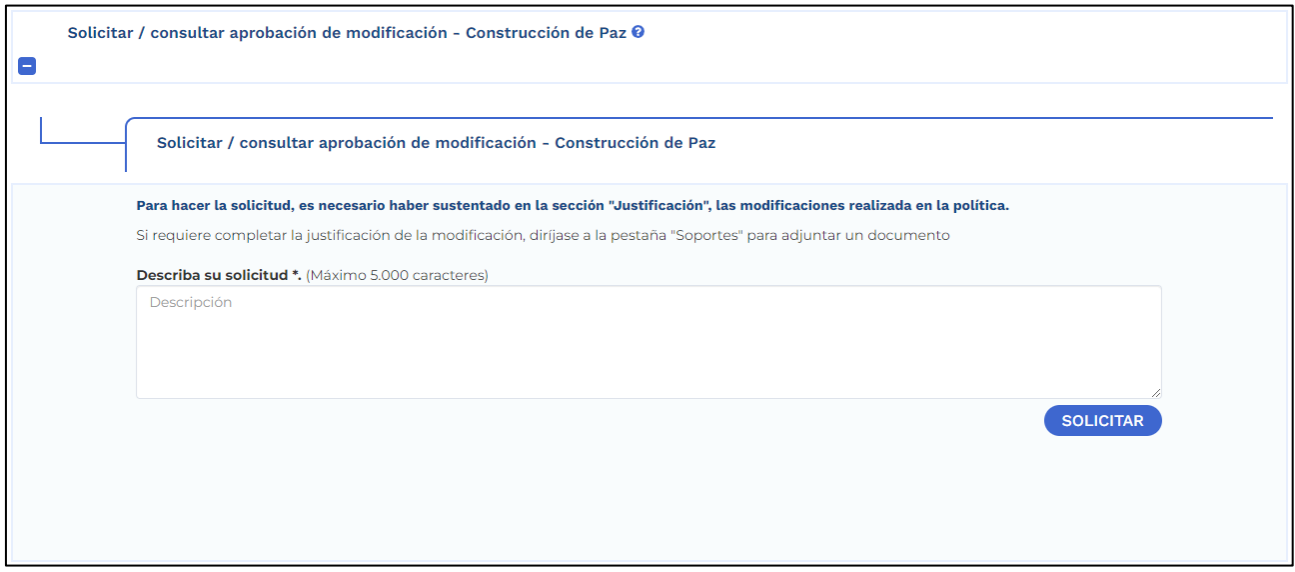

**NOTA**: Solo hasta que tenga la aprobación de la DT del DNP, podrá continuar con el flujo del ajuste con o sin trámite presupuestal.